# Skype for Business Web App Online Meetings for Attendees

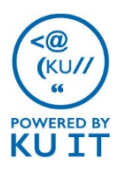

If you meet any of these conditions, you will use the Skype for Business Web App to join the meeting:

- You are a KU faculty, staff, or student and use a Mac.
- You are a KU faculty, staff, or student and use a PC, but you don't have Skype for Business installed.
- You are a non-KU or a KUMC meeting invitee.
- FAQs:  **Do I need a web camera to attend?** You do not need a web camera to attend an online meeting. If you have a webcam, it only enables you to add your own video.
	- **Do I need a headset?** All you need to use the Skype for Business Web App is a speaker and microphone. Using a Mac laptop, you probably can use your computer's built-in audio or you could call the conference number and enter the conference ID to join audio by phone.
	- **What is the preferred browser?** Firefox or Internet Explorer.
	- **Can I record?** Only Skype for Business (PC) users who are "presenters" can record meetings.

#### How to join the meeting: (See the other side of this handout for more tips.)

- 1. Go to the meeting request and select  $\rightarrow$  **Join Skype Meeting**.
- 2. Your default web browser will launch. TIP: For best results, use Internet Explorer or Firefox.
- 3. Sign in by doing one of the following:
	- KU presenters: Sign in using **home\KU Online ID** and **password**.
	- Non-KU presenters: Sign in as a guest by selecting **Sign in as a guest to the meeting.** Type **a guest name** and select **Join the meeting**.
- 4. Install the Skype for Business Web App plug-in, which is required for audio, video, and screen sharing. You only need to install it once. IMPORTANT: Install the plug in even if you plan to call in to the meeting by phone. The plug-in is also required for video and screen sharing.
	- 1. The plug in will automatically download. You will then need to open the downloaded file and follow your computer's instructions for installing the plug in.
	- 2. Once the file is installed, switch back to your browser. When prompted, select to **Trust, Allow, and Allow and Remember** the plug-in file.
	- 3. You should now be connected to the meeting. If you are signed in as a Guest, you may have to wait in the virtual lobby for a presenter to admit you to the meeting.

If you have trouble downloading and installing the plug-in file:

- Try closing the browser and rejoining the meeting.
- Talk to your local support staff. You can also contact the IT Customer Service Center at [itcsc@ku.edu](mailto:itcsc@ku.edu) or 785-864-8080.
- **Tips:** 1. Use a wired internet connection if possible. If you are on the KU campus and are using Wi-Fi, make sure you are connected to the Jayhawk network.
	- 2. If you are in the same room with others joining the online meeting, you will want to have everyone mute their microphones and speakers. Then, either use a conference phone as the room's audio by dialing the conference number and entering the meeting ID or use a compatible audio device. See <http://goo.gl/pIh3KU> for a list of recommended devices.

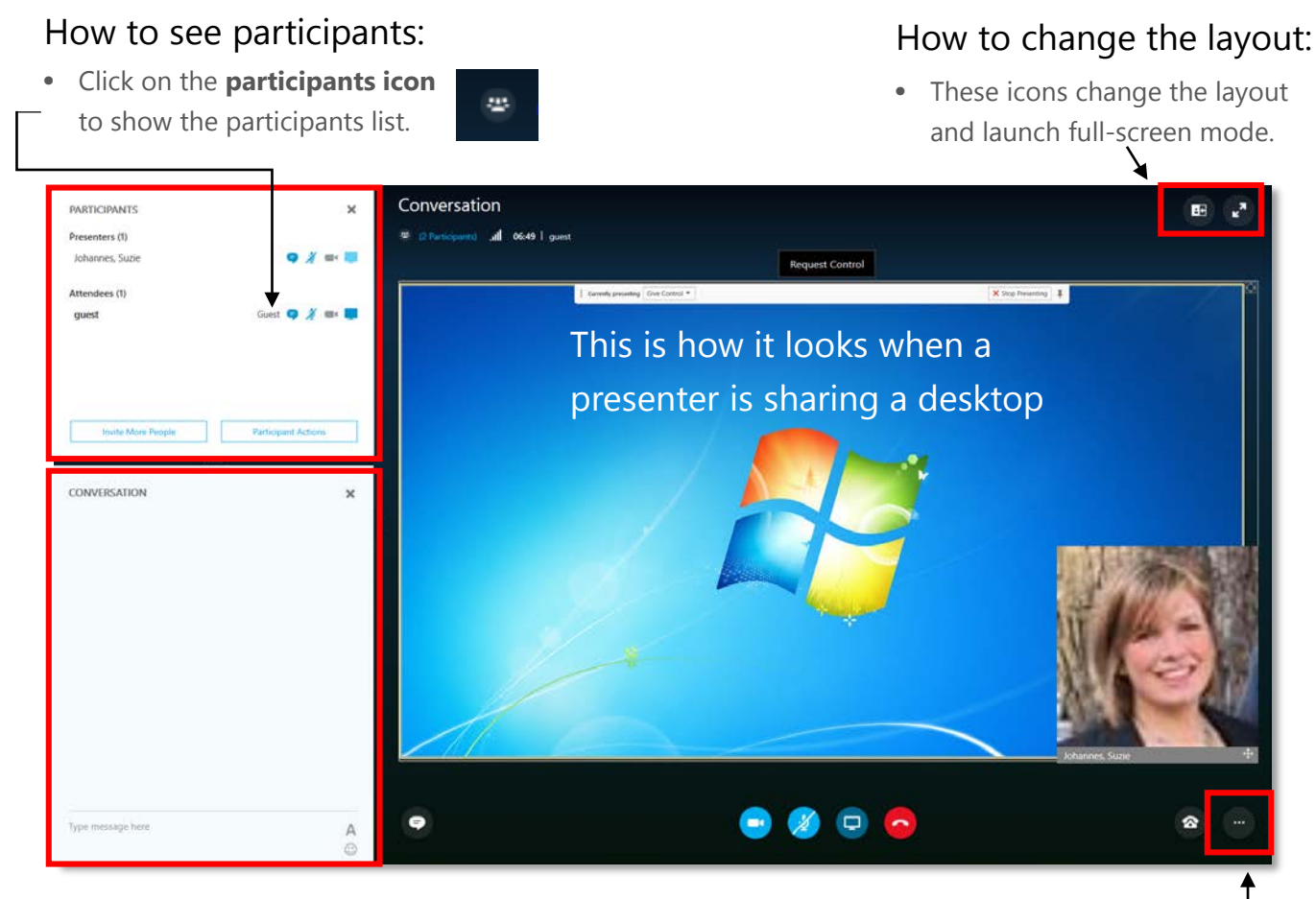

### How to view and send instant messages:

- Click on the **IM icon** to show the chat area.
- Type your message into the lower window and press **the Enter key** on the keyboard to send.

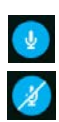

#### How to mute yourself:

- Click on the **voice icon** to mute your own audio.
- When muted, the icon will appear with a red slash.

#### How to add your own video:

• Click on the **camera icon** to see a preview of your own video. Then, click start video.

## How to exit the meeting:

• Click on **Exit Meeting**.

## How to change volume:

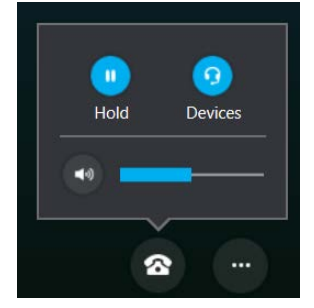